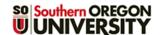

## **Clear Grade Override**

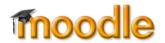

From time to time, grades can become "overridden" in a Moodle grade book, preventing auto calculation of scores or blocking a score from being displayed. If a grade item score, category or course total is not correct or is not being updated, check to see if the score background is a light brown color. In Figure 2 below, for instance, all but one of the Category totals have been overridden.

## To clear the override:

- 1. Click on the "View" tab, then click on "Grader report."
- 2. "Turn editing on" at the top right corner of the page.

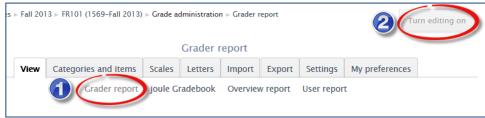

**Figure 1: Grader Report View** 

- 3. Scroll over to see the item, category or course totals where the scores are shaded.
- 4. Click on the **Edit grade** icon (pencil/gear) next to any grade that needs to be recalculated (Figure 2).

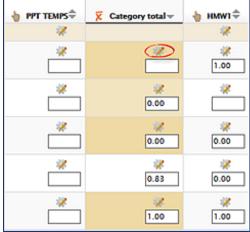

Figure 2: Edit Icon

- 5. In the **Edit grade** page, remove the check next to **Overridden** (Figure 3).
- 6. Click on "Save changes."
- 7. Repeat steps 3-6 for each additional item or total that needs to be cleared.

Moodle will recalculate the total for each student whose grade is cleared.

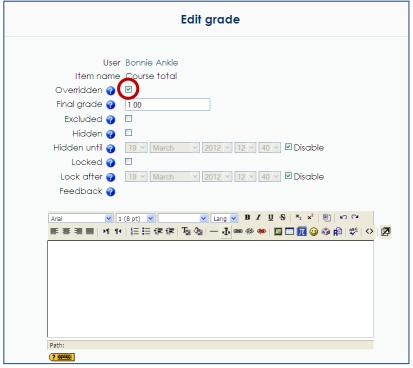

Figure 3: Edit Item View

Page **1** of **1** 11/22/2013